## **Anleitung zum E-Mail-Modul in Iserv**

- 1) Eine E-Mail lesen und beantworten
- 2) Eine E-Mail schreiben
- 3) Einen Anhang in einer Mail verschicken

## **1) E-Mails lesen**

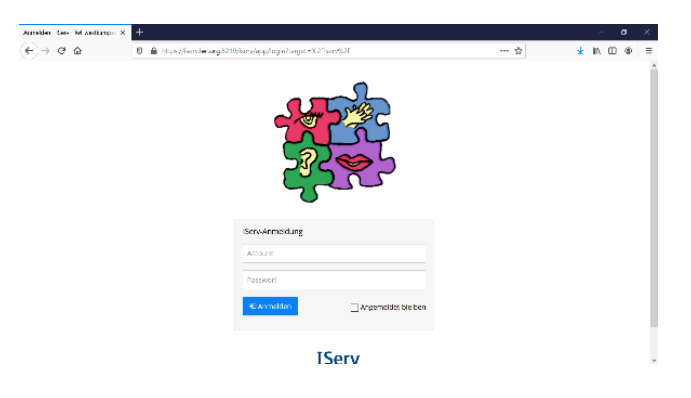

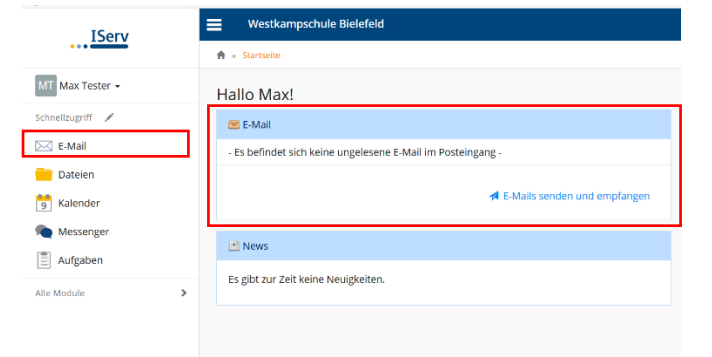

1. Anmelden bei Iserv Der Link steht auf der Schulhomepage. Benutzername und Passwort sind das gleiche wie bei der Anmeldung am PC in der Schule.

Beispiel: Account: max.mustermann Passwort: klasse3

2. Neue E-Mails werden dir auf der Startseite angezeigt. Oder Klicke im linken Menü auf "E-Mail".

3. Klicke auf die E-Mail, damit du sie lesen kannst.

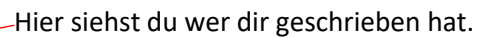

Hier siehst du den Betreff. Der Betreff sagt dir, um was es in der E-Mail geht.

Hier siehst du deine Nachricht.

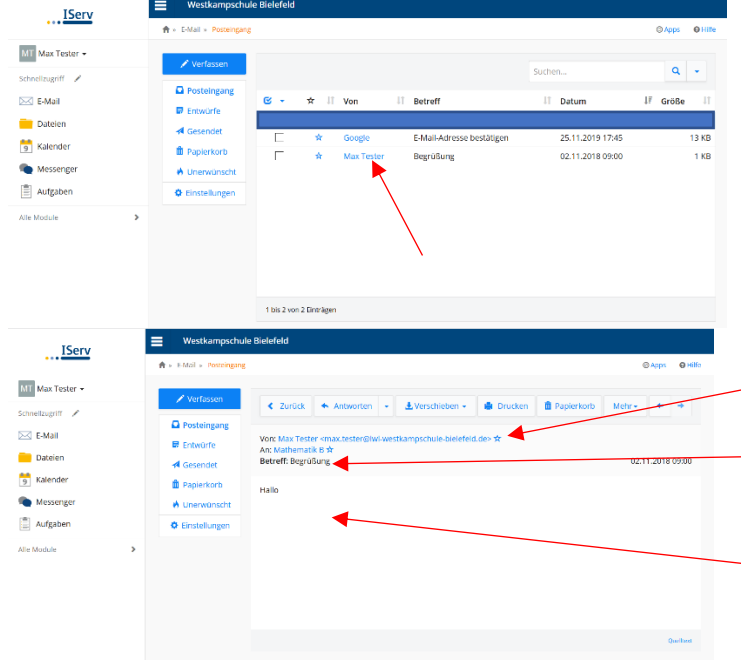

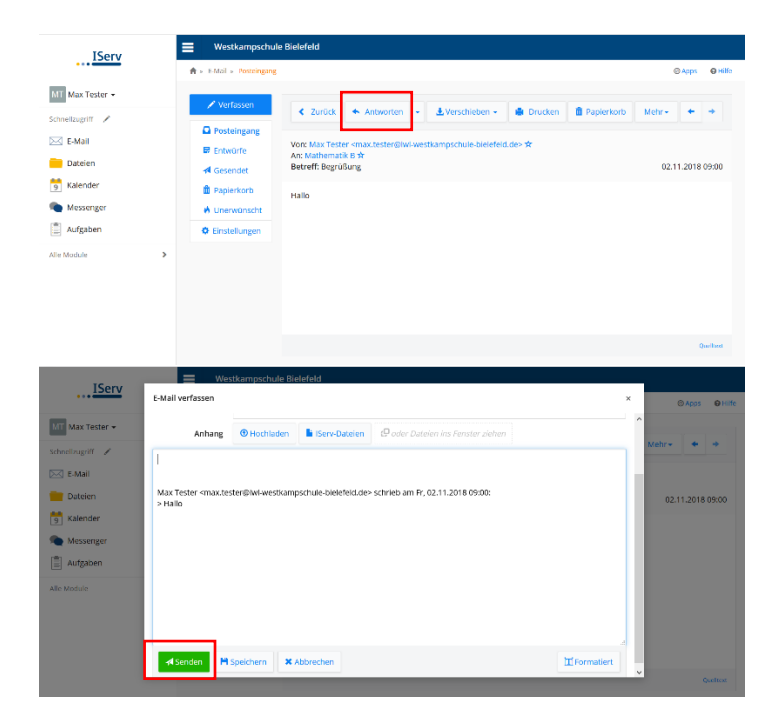

Möchtest du der Person antworten.

4. Klicke auf "Antworten".

- 5. Tippe deine Antwort.
- 6. Klicke auf "Senden"
- 7. Fertig  $\odot$

## **2) Eine E-Mail schreiben**

**MIT** Max Tester

**Date Ref** Kalend

**A** Senden

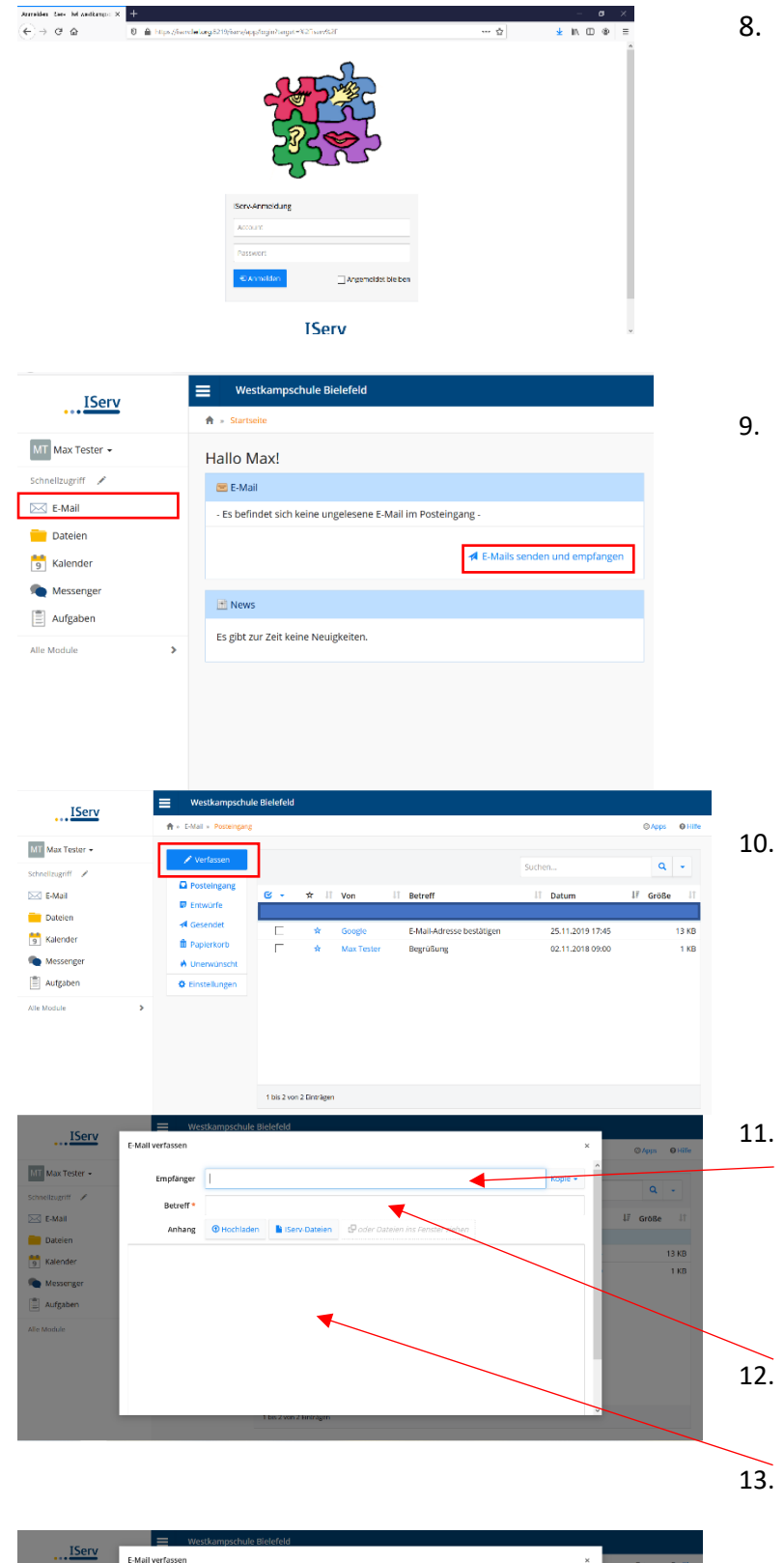

8. Anmelden bei Iserv Der Link steht auf der Schulhomepage. Benutzername und Passwort sind das gleiche wie bei der Anmeldung am PC in der Schule.

Beispiel: Account: max.mustermann Passwort: klasse3

9. Klicke im linken Menü auf "E-Mail". Oder Klicke auf "E-Mails senden und empfangen" auf deiner Startseite.

10. Klicke auf "Verfassen"

11. Gib einen Empfänger an. Wer soll deine E-Mail bekommen?

> Du musst nur den Namen deiner Lehrer\*in eingeben.

Die E-Mail-Adresse wird dir dann angezeigt.

- 12. Gib einen Betreff an. Worum geht es in deiner E-Mail?
- 13. Tippe deine Nachricht ein.
- 14. Ist deine Nachricht fertig  $\rightarrow$  Klicke auf "Senden"

**3) Einen Anhang in einer E-Mail verschicken**

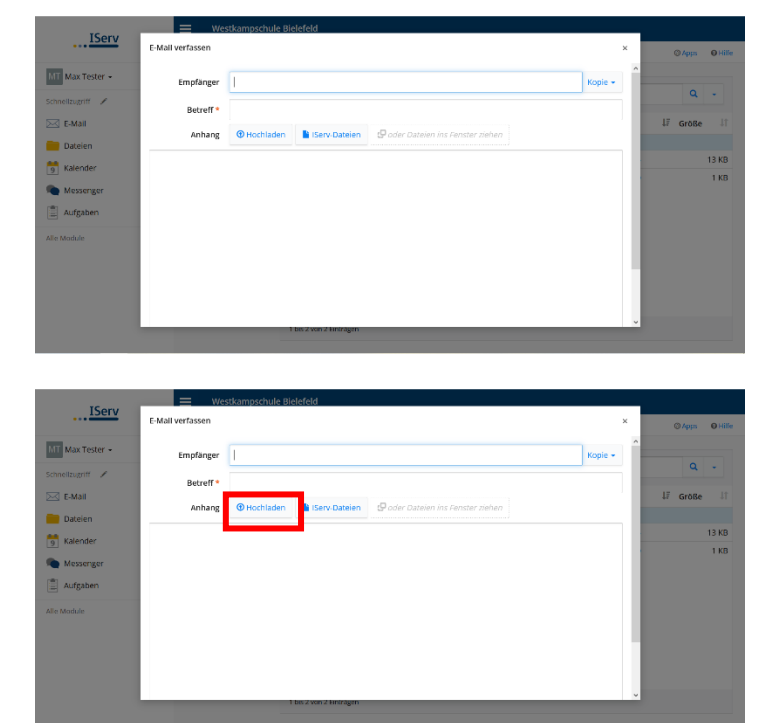

![](_page_3_Picture_2.jpeg)

![](_page_3_Picture_3.jpeg)

![](_page_3_Picture_4.jpeg)

1. Schreibe deine E-Mail.

2. Füge den Anhang an. Klicke dafür auf "Hochladen".

Suche auf deinem Computer nach der Datei, die du mitsenden möchtest. Wähle die Datei aus, indem du sie anklickst. Klicke dann auf "Öffnen"

## oder

öffne Iserv auf deinem Handy/Tablet und mache ein Foto von deinem Ergebnis.

Wähle dazu "Foto aufnehmen" (Apple) oder "Kamera" (Android). Mache ein Foto. Klicke "OK".

- 3. Warte bis "Hochladen abgeschlossen" dort steht.
- 4. Klicke auf "Senden".
- 5. Fertig  $\odot$